# **MANUAL DE EMISSÃO DE e-GTA PELO PRODUTOR**

Caro Produtor, para acessar o **SIAPEC** primeiro é necessário que você tenha o Nº do seu **CPF** e uma senha cadastrada no sistema. O cadastro é feito pelo órgão de defesa.

**1° PASSO** – Acesse a página do sistema através do site do orgão de defesa agropecuária da região. Abrirá a tela de login a seguir:

No campo **USUÁRIO** informe seu **CPF** e no campo **SENHA** a senha informada para o seu acesso. Em seguida surgirá uma tela para confirmação do login como mostra a imagem a seguir:

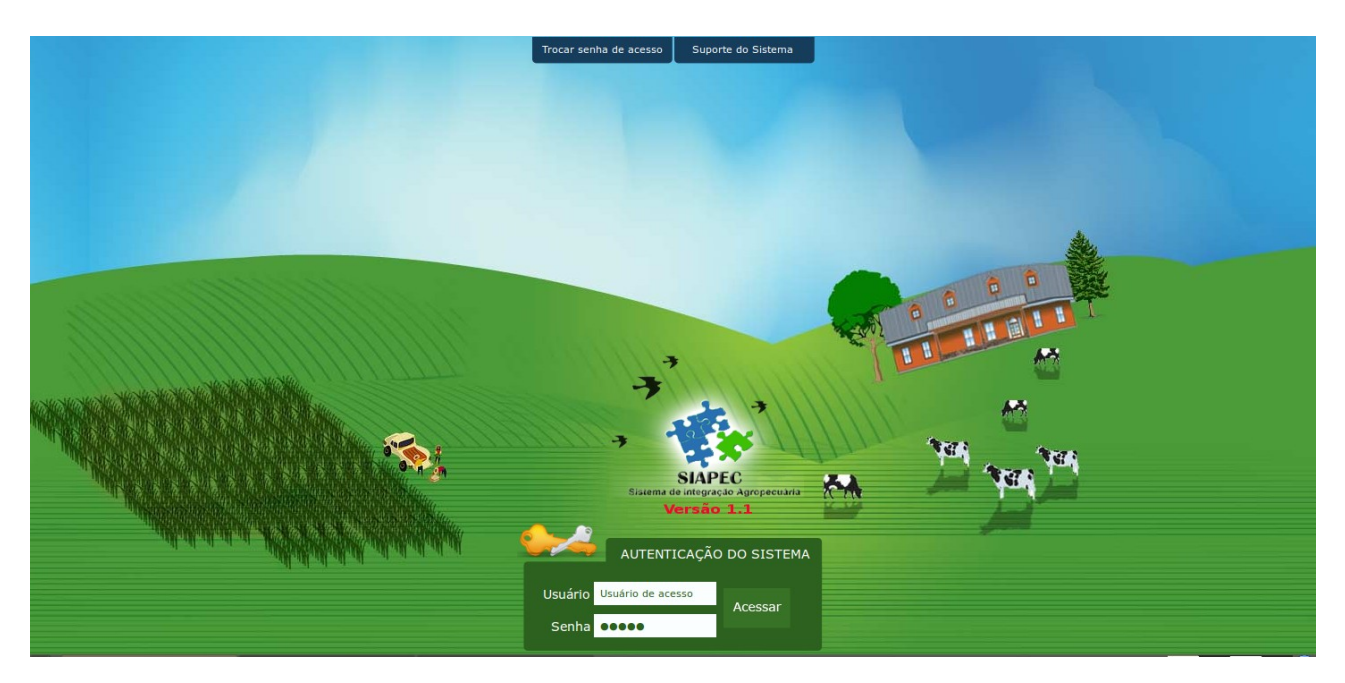

Digite o código de acesso informado e clique em **ACESSAR**.

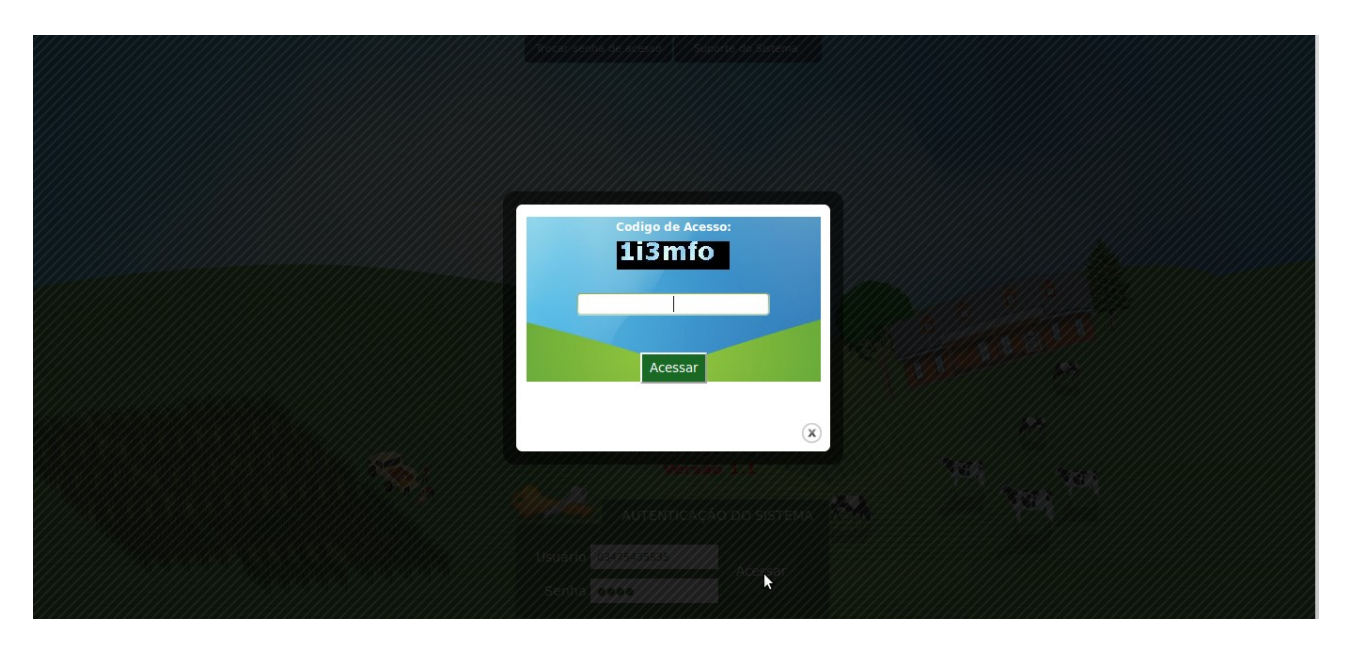

Será carregada a tela inicial como na figura abaixo:

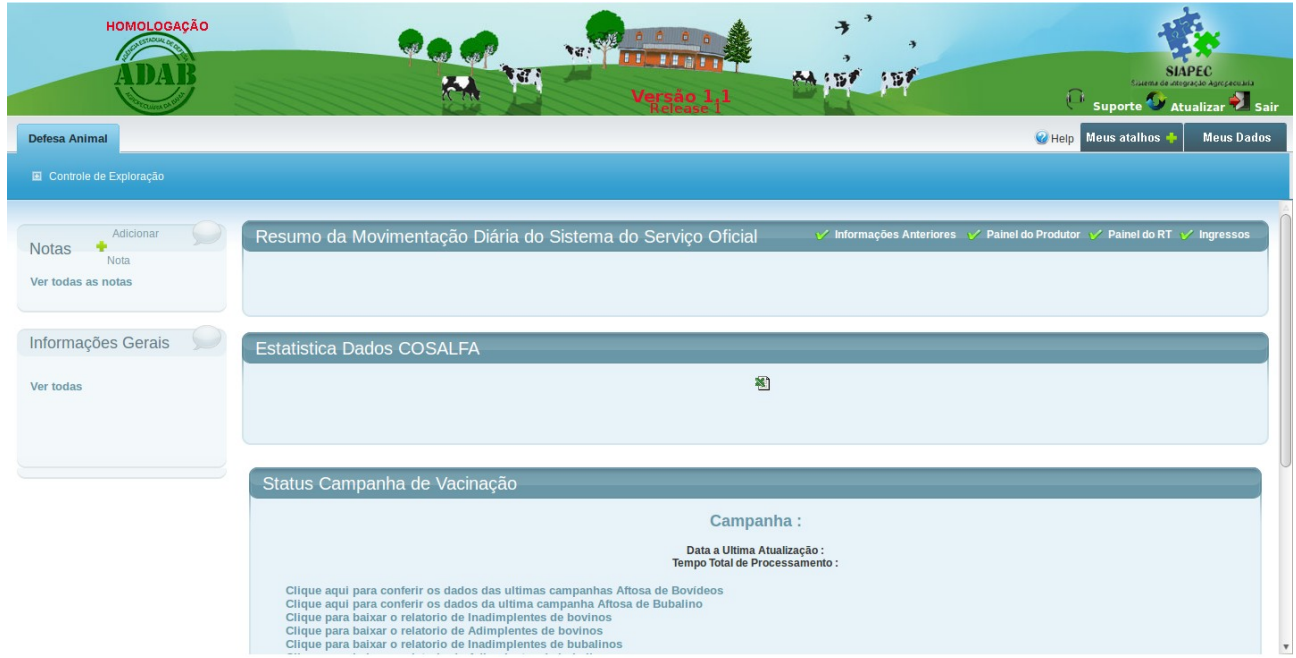

**2° PASSO**: **MUDANDO DADOS -** Você pode mudar sua senha. Para isso basta clicar na aba **MEUS DADOS** no canto superior da da direita como na imagem a seguir:

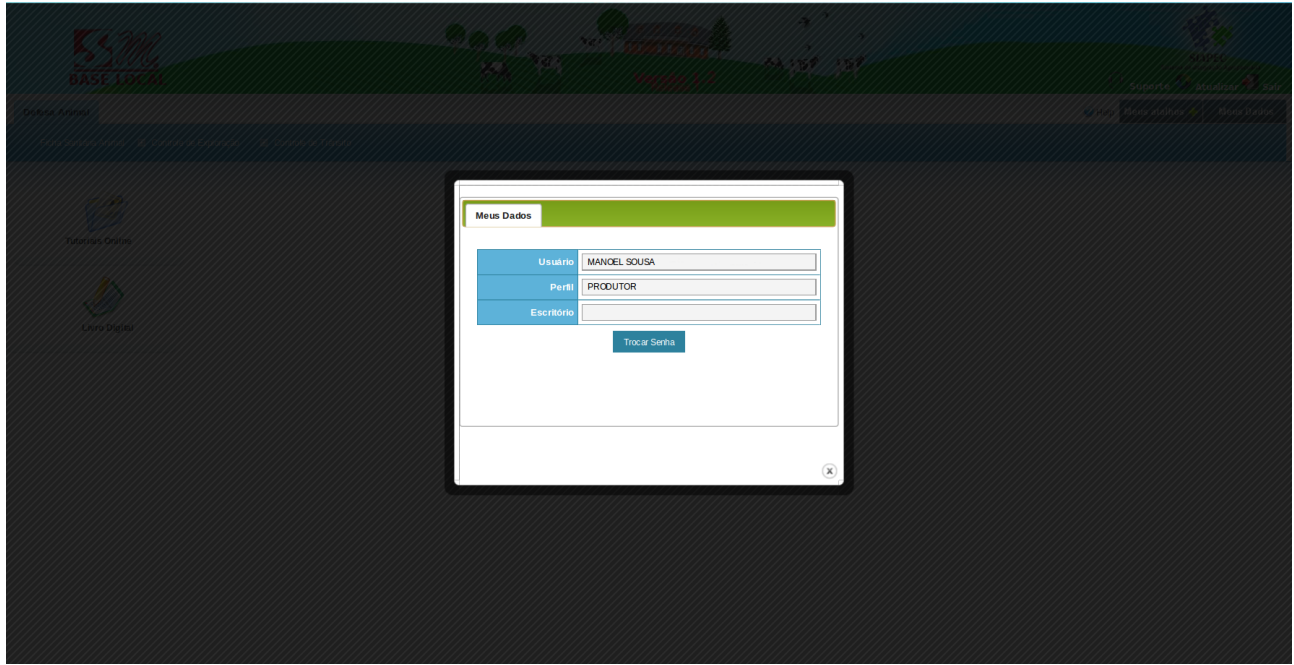

Na janela que se abre, basta clicar sobre o botão **TROCAR SENHA** (fig.1) em seguida digite a senha antiga e a nova, por fim, clique no botão **GRAVAR** (fig.2).

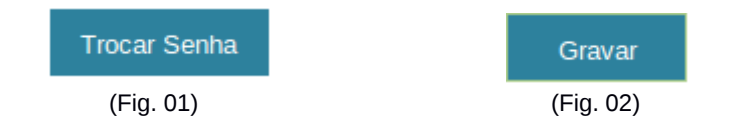

**3° PASSO**: **criando atalhos** - Você pode personalizar sua área de trabalho do **SIAPEC** para facilitar seu acesso às paginas mais visitadas. Para isso, basta clicar na aba meus atalhos sobre o sinal de adição verde e você será enviado para a página **MEUS ATALHOS** (Fig.1).

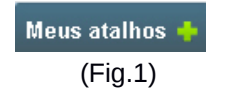

Nesta página você escolherá dentre as opções as páginas de sua preferência e clicar sobre o botão **INSERIR** (fig.2)**:**

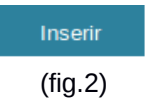

Observe que a página que você escolheu aparecerá em uma tabela (Fig.3) logo abaixo do botão:

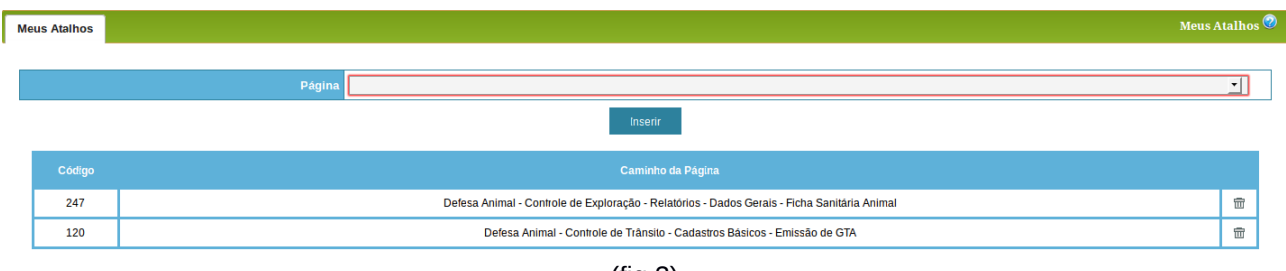

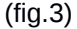

**Excluindo Um Atalho**: Na tabela existe uma coluna à direita e nela há um ícone em forma de lixeira, clique sobre ele para excluir a página. Logo após aparecerá a seguinte mensagem confirmando a exclusão do item (fig.4):

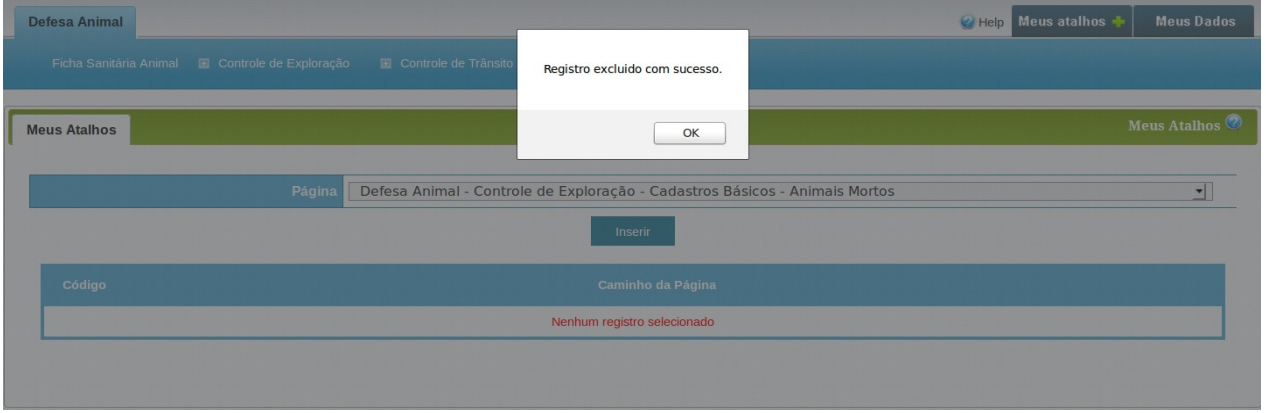

(fig.4)

**Acessando Seus Atalhos**: Após logar-se no **SIAPEC** clique sobre a palavra **MEUS ATALHOS** e uma janela com as página que você escolheu abrirá. Agora, basta clicar sobre a página desejada e você será enviado para ela (fig.5).

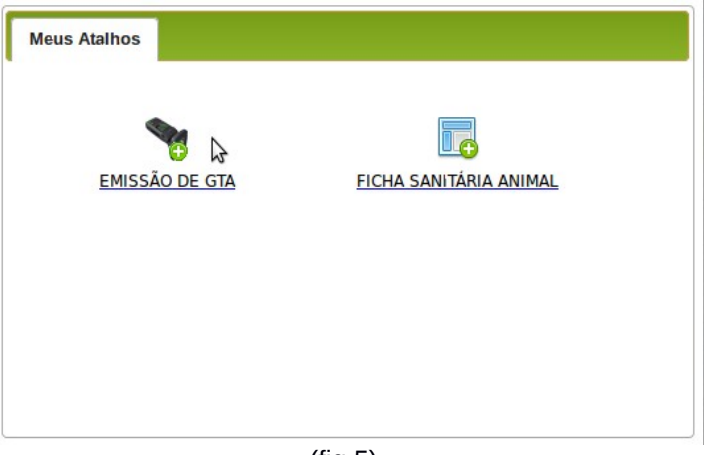

(fig.5)

## **4° PASSO**:

**Declaração De Animais Nacidos** - Clique sobre a aba **CONTROLE DE EXPLORAÇÃO** no menu que se abre clique sobre **CADASTROS BASICOS** em seguida em **ANIMAIS NACIDOS** e a página será carregada (fig.1).

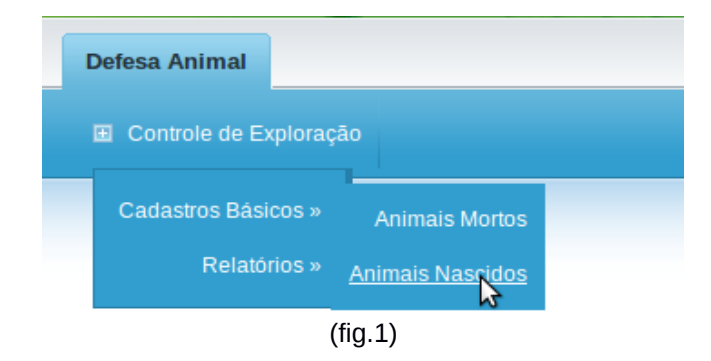

Para **PESQUISAR** escolha a propriedade e a espécie animal e clique sobre o botão **PESQUISAR**.

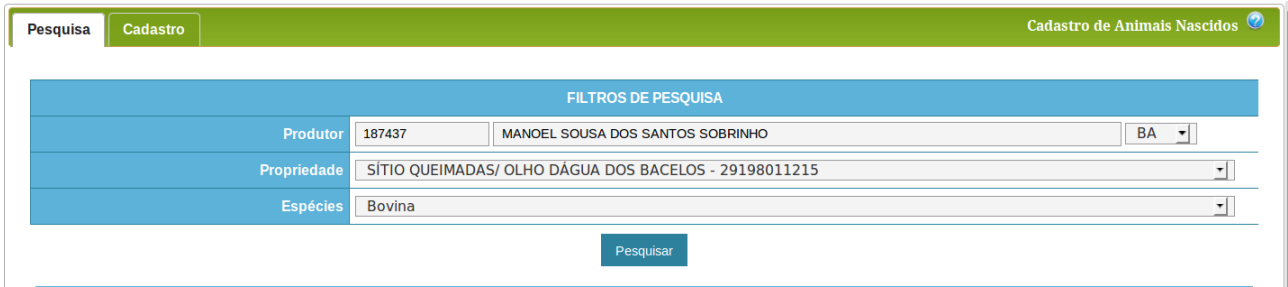

A tabela de pesquisa será carregada logo em seguida:

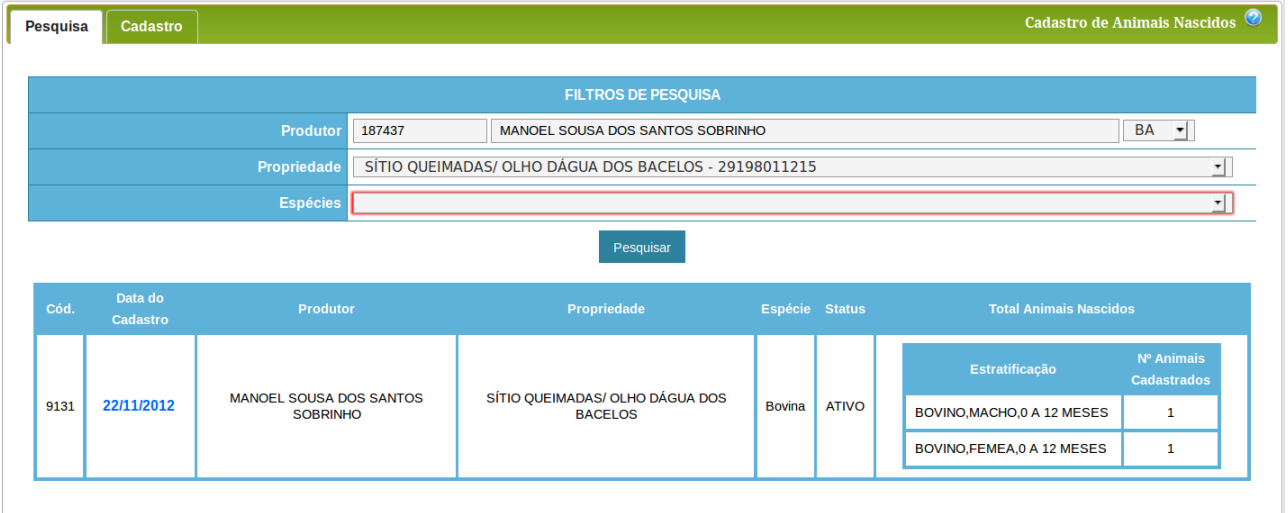

**CADASTRANDO UMA DECLARAÇÃO DE ANIMAIS NASCIDOS:** Clique sobre a aba cadastro, escolha a propriedade, a espécie animal e o local. Quando o local for Evento escolha o evento no qual os animais nasceram. Depois de preenchido os campos a tabela será carregada. Declare a quantidade de animais conforme a faixa (macho ou fêmea e idade).

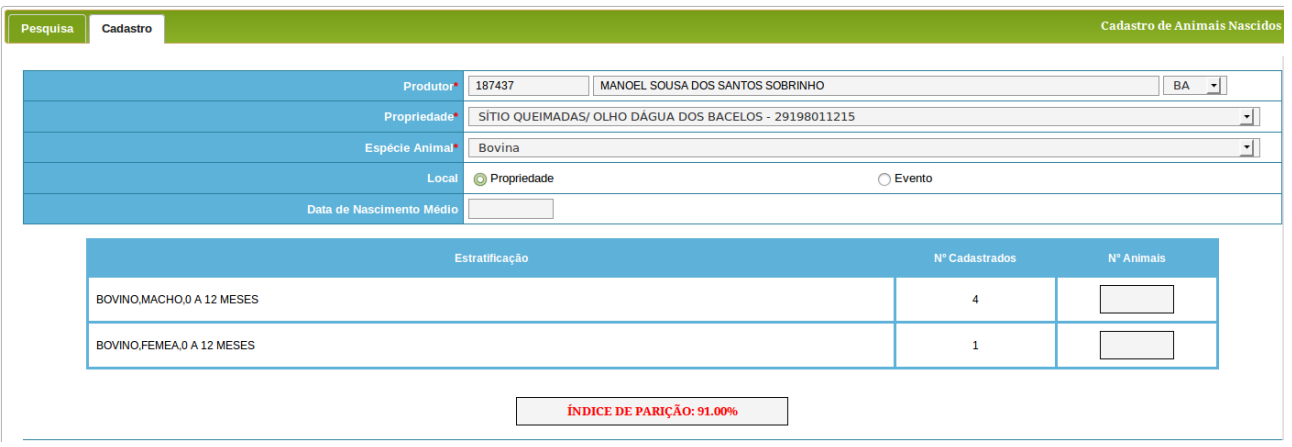

 Clique sobre o botão **GRAVAR** para confirmar, caso queira declarar outro, clique sobre o botão **NOVO**, ambos os botões estão ao final da página**.**

**OBS.:** Não será aceita quantidade maior que o índice de parição (indicado em vermelho abaixo da tabela).

**5° PASSO: DECLARAÇÃO DE ANIMAIS MORTOS:** Clique sobre a aba **CONTROLE DE EXPLORAÇÃO** no menu que se abre, clique sobre **CADASTROS BÁSICOS,** em seguida em **ANIMAIS MORTOS** e a pagina será carregada (fig.1).

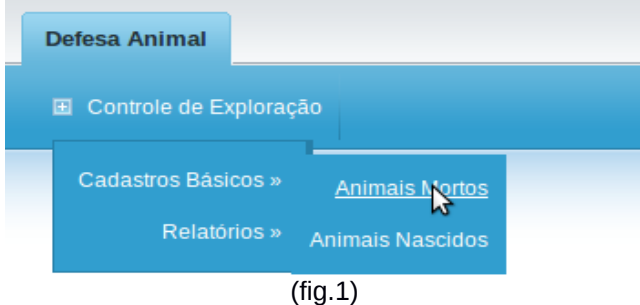

Para **PESQUISAR,** escolha a propriedade e a espécie animal e clique sobre o botão **PESQUISAR**.

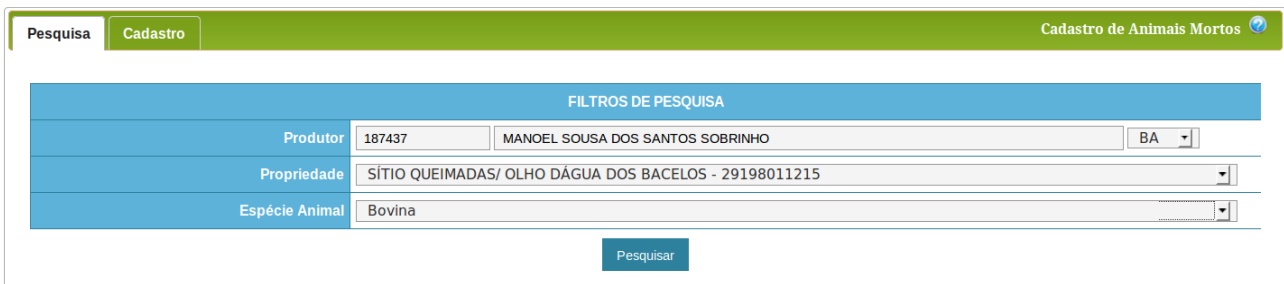

A tabela de pesquisa será carregada logo em seguida:

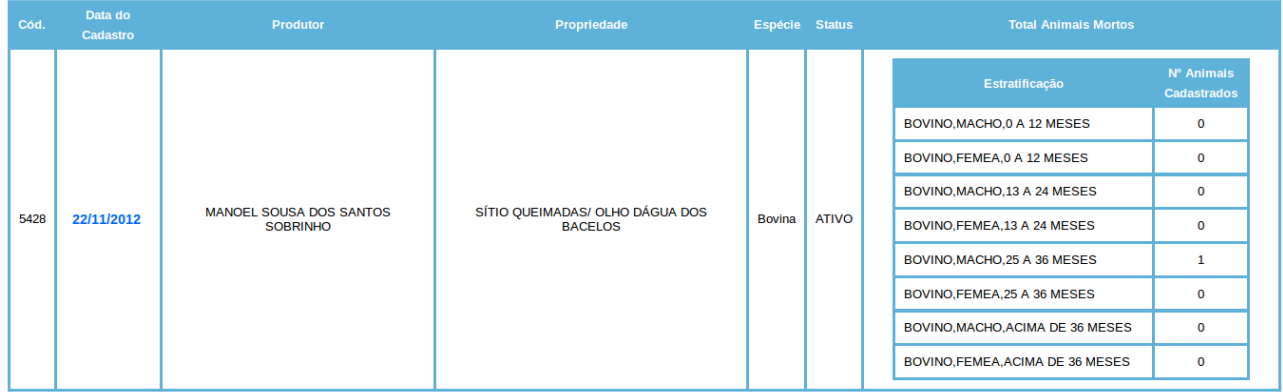

**CADASTRANDO UMA DECLARAÇÃO DE ANIMAIS MORTOS:** Clique sobre a aba cadastro, escolha a propriedade, a espécie animal e o local. Quando o local for Evento escolha o evento no qual os animais morreram. Depois de preenchido os campos a tabela será carregada. Declare a quantidade de animais conforme a faixa (macho ou fêmea e idade). Clique sobre o botão **GRAVAR** para confirmar. Caso queira declarar outro, clique no botão **NOVO.**

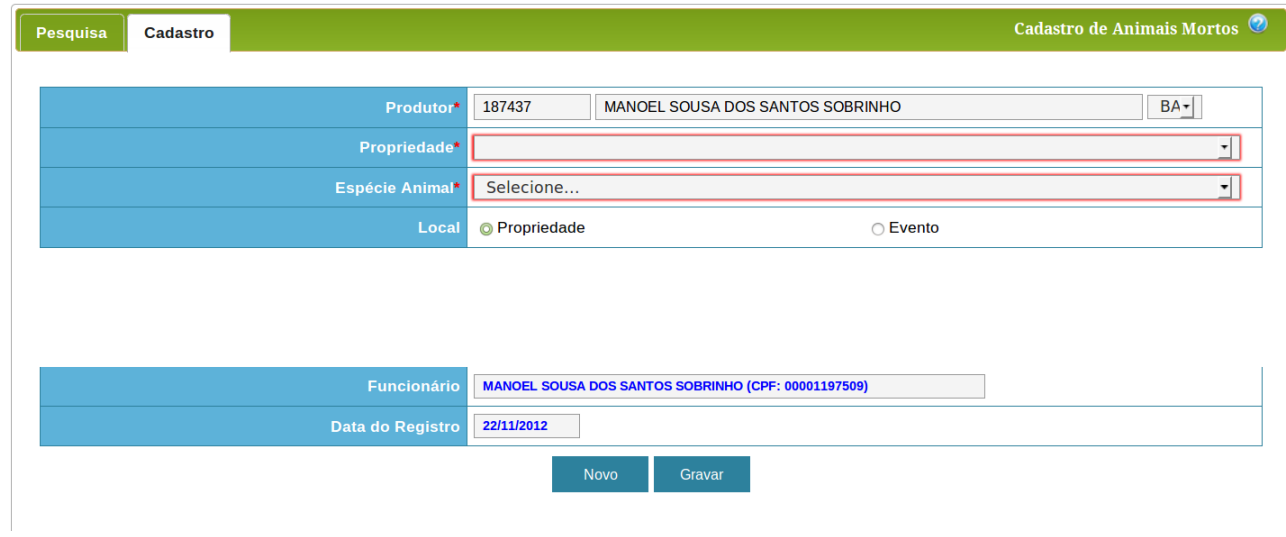

**OBS.:** Não será aceita quantidade maior que a estimativa de mortalidade.

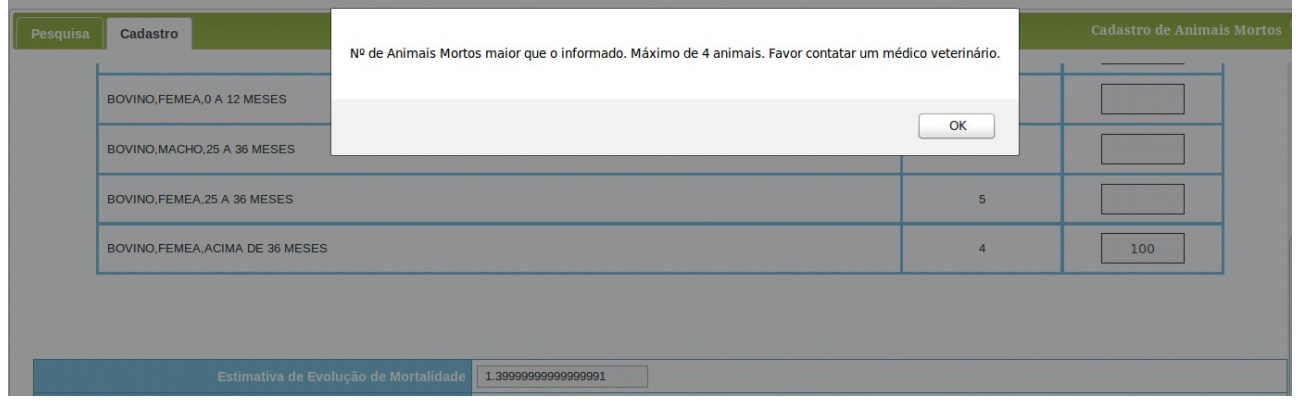

**6° PASSO: EMITINDO E-GTA** - Clique sobre a aba **CONTROLE DE TRÂNSITO** no menu que se abre, clique sobre **CADASTROS BÁSICOS,** em seguida em **EMISSÃO DE GTA** e a página será carregada. Para **PESQUISAR,** escolha a propriedade e outros filtros desejados e clique sobre o botão **PESQUISAR**. E a tabela será carregada.

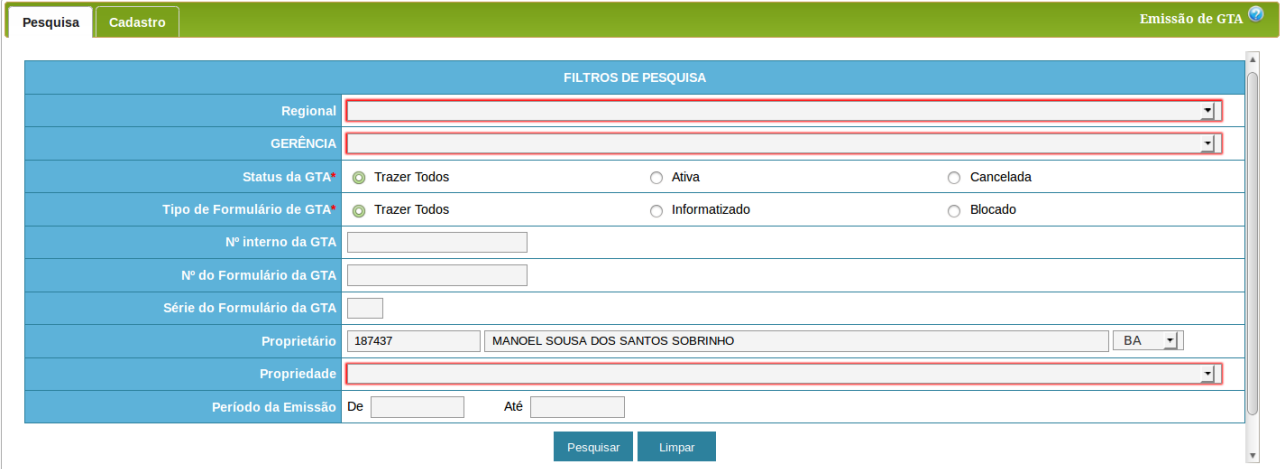

**EMITINDO UMA E-GTA:** Clique sobre a aba cadastro, escolha a procedência, a propriedade, o destino e a finalidade de trânsito. Então carregado o formulário com os dados de destino preencha-o e poderá preencher a tabela de exploração. Nela digite a quantidade de animais de acordo com a faixa (macho ou fêmea e idade). Após o preenchimento, clique sobre o botão **GRAVAR**.

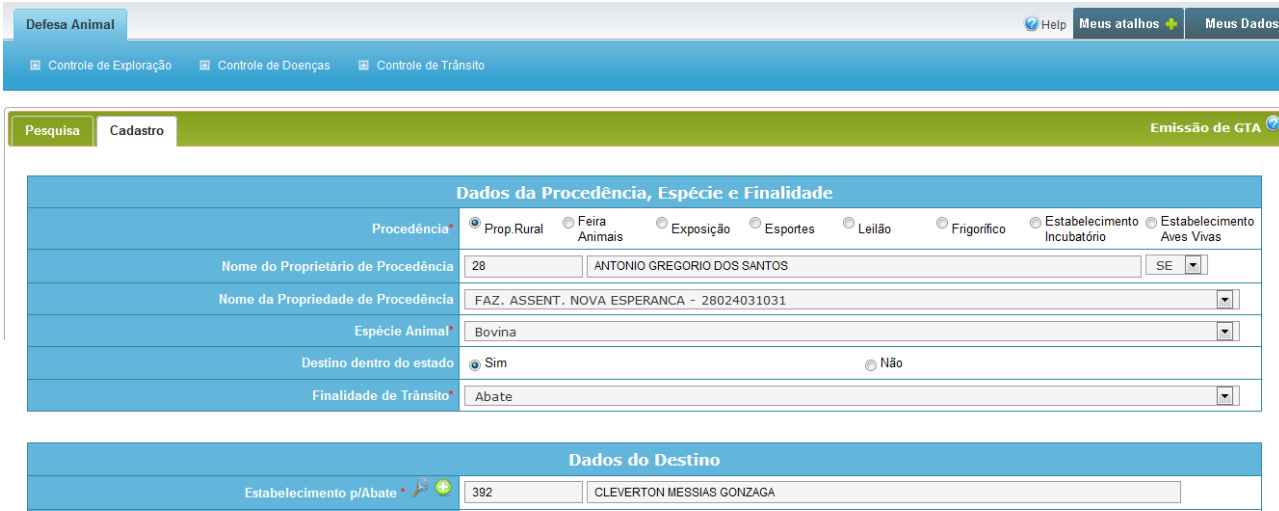

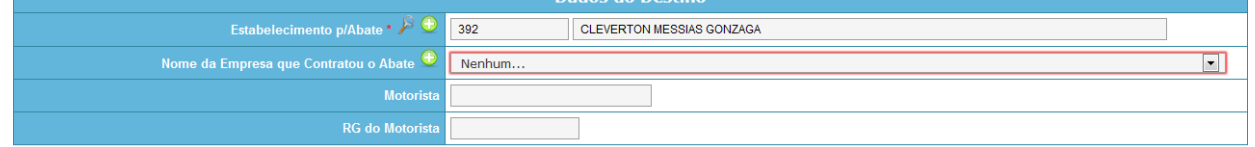

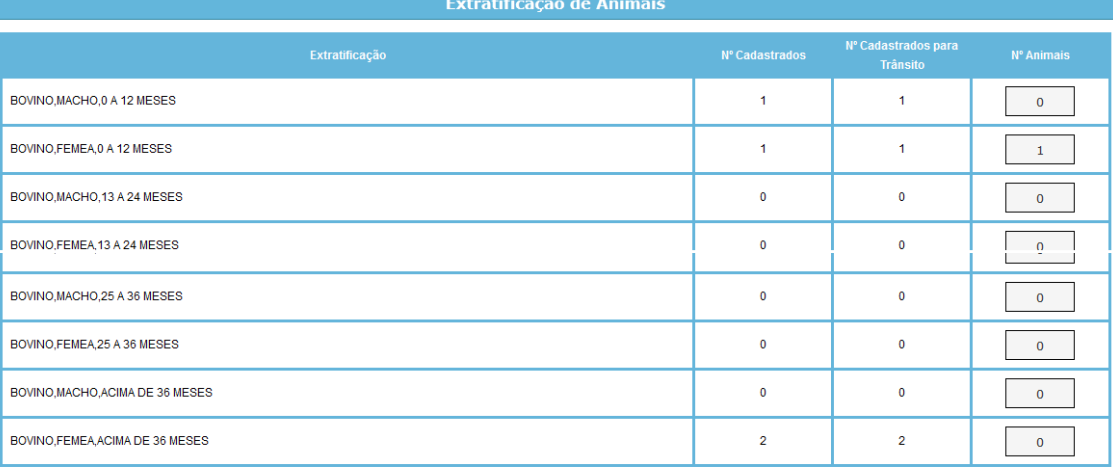

 $\rightarrow$  Outras Informações

Novo Gravar

**IMPRESSÃO:** Após a gravação, no fim da pagina aparecerá o botão **IMPRIMIR**. Clique sobre ele e a e-GTA em PDF será disponibilizada.

**OBS.:** Só poderão transitar animais devidamente vacinados.

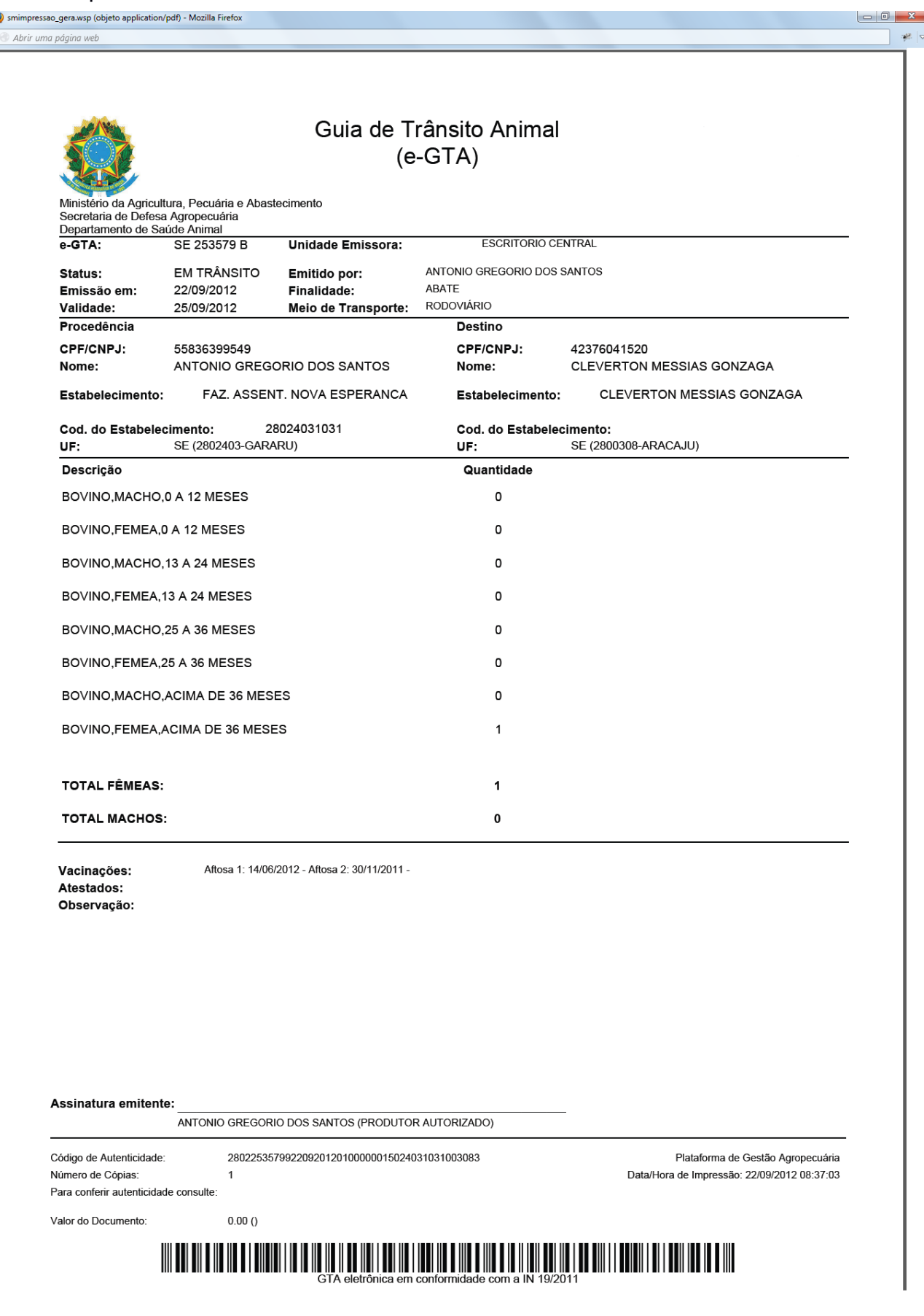

**OUTRAS INFORMAÇÕES:** Clique sobre a aba verde abaixo da tabela para preencher os dados adicionais:

**- Meio de Transporte e Meio de Transporte Adicional**

**- Data de Vacinação Aftosa e brucelose:** não é necessário pois o sistema já possui essa informação.

**- Data de Vacinação (Raiva); Outras Doenças; Data de Vacinação (Outras); Nº da Certificação; Nº do Lacre; NF da Guia do Produtor; Nº da Guia de Recolhimento; Nº da Ordem e Progresso; Nº de Cópias** (estes itens não são de preenchimento obrigatório)

**Atestado de Exame:** quando for necessário; **Observações**.

**Observações Importantes:**

**- Caso você não esteja ainda autorizado a emitir GTA's pelo órgão oficial, após a Gravação da GTA, irá aparecer a seguinte mensagem:**

Erro ao cadastrar Gta.Emissão de Gta Bloqueada.Produtor não está autorizado ou está bloqueado para emissão de GTA.

**Neste caso você tem que entrar em contato com o Órgão de Defesa para solicitar esta Autorização.**

**OK** 

**- Caso você não tenha adquirido um DAE (Documento de Arrecadação do Estado) ou ele já tenha acabado irá aparecer a seguinte mensagem:**

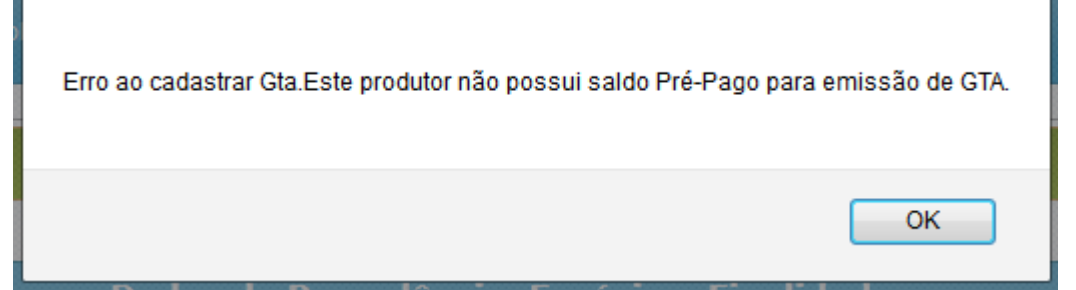

**Neste caso você tem que entrar em contato com o Órgão de Defesa e adquirir seu DAE.**

**Relatório:** Para emitir o relatório, clique sobre **Controle de Trânsito => Relatórios => Arrecadação => Relatório Conta Corrente Emissão de GTA por Produtor.**

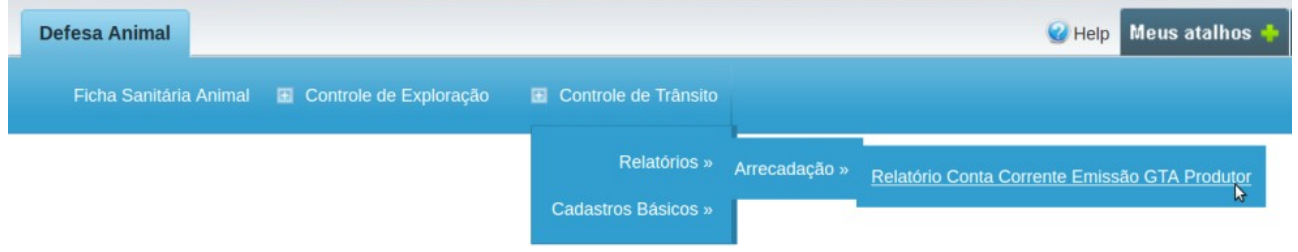

Clique no botão OK, para gerar o relatório.

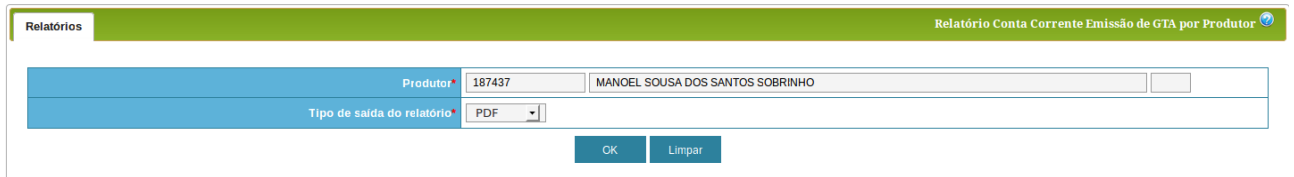

**7° PASSO: EMITINDO FICHA SANITÁRIA** - Clique sobre a aba **CONTROLE DE TRÂNSITO,** no menu que se abre clique sobre **RELATÓRIOS** e em seguida em **FICHA SANITÁRIA** e a página será carregada (fig.1). Escolha a propriedade e em seguida escolha **COMPLETA** (contém todos os dados da propriedade com saldo de explorações, declarações, vacinações, GTA's e regularizações). Para confirmar clique sobre o botão **OK** e será disponibilizada a ficha sanitária em **PDF** (fig.2). Caso deseje consultar nova ficha clique sobre o botão **LIMPAR**.

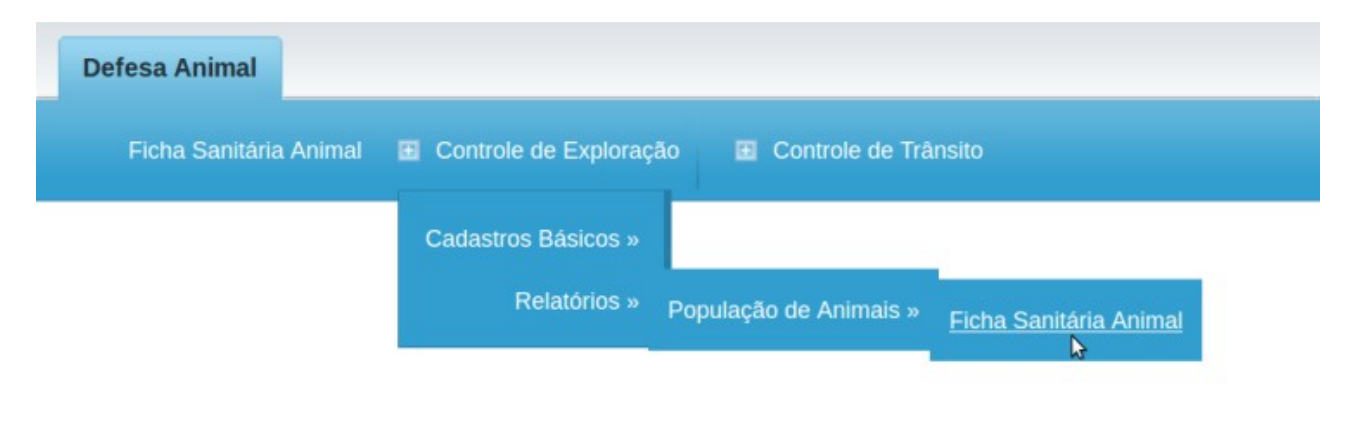

(Fig.1)

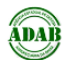

## AGÊNCIA ESTADUAL DE DEFESA AGROPECUÁRIA DA BAHIA - ADAB

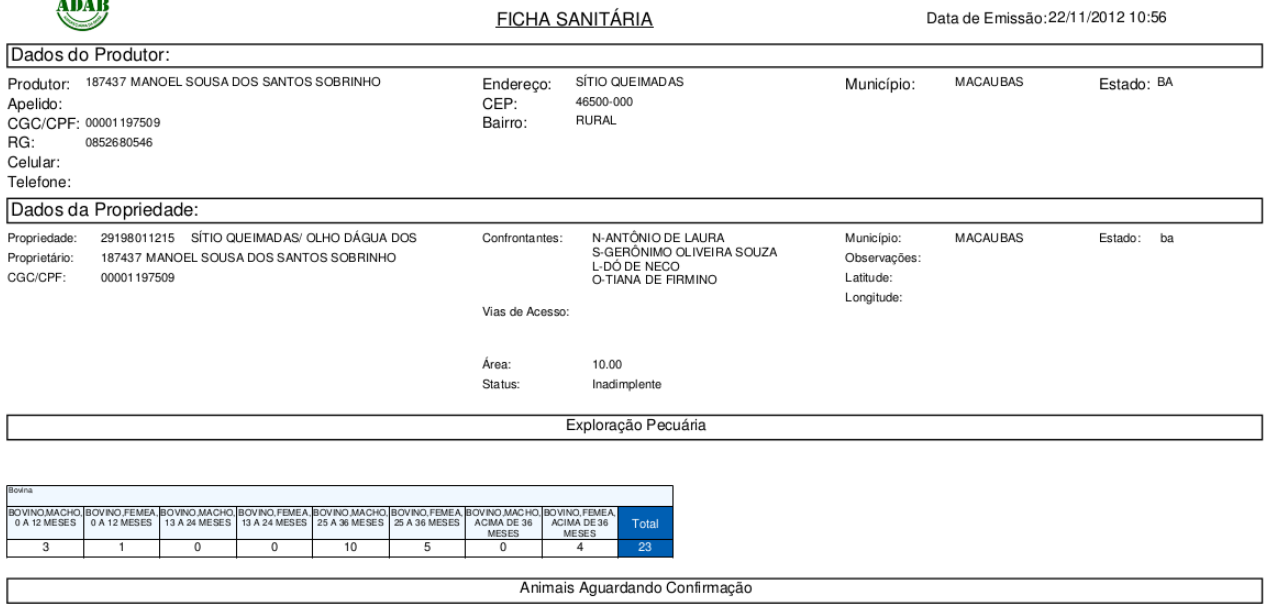

Página 1 de 6

(fig.2)

ADAB

### AGÊNCIA ESTADUAL DE DEFESA AGROPECUÁRIA DA BAHIA - ADAB

**FICHA SANITÁRIA** 

Data de Emissão: 22/11/2012 10:56

#### Animais Estornados

Vacinações Doença: FERRE AFTOSA Revendedora **EDMILSON BASTOS** Partida 07/2010 Laboratório:<br>Dt Digitação: VALLEÉ S/A  $NF:$ 003624 Validade 02/2012 10/01/11 00:00 Dt Vacina 03/12/10 00:00 Campanha: FEBRE AFTOSA - Bovina - 2<sup>8</sup> ETAPA - ANO: 2010 MACHO, 0 A 12 MESES<br>Exis Cad.:6 Exis Decia.: 2 Vac.:2 Aba.:0 FEMEA,0 A 12 MESES<br>Exis Cad.:0 Exis Decla.: 0 Vac.:0 Aba.:0 MACHO, 13 A 24 MESES<br>Exis Cad. 0 Exis Decla.: 0 Vac. 0 Aba.: 0 FEMEA,13 A 24 MESES<br>Exis Cad.:3 Exis Decla.: 0 Vac.:0 Aba.:0 MACHO 25 A 36 MESES<br>Exis Cad.:2 Exis Decla.: 10 Vac.:10 Aba.:0 ╃ BOVINO<br>FEMEA,25 A 36 MESES<br>Exis Cad.:1 Exis Dedia.: 5 Vac.:5 Aba. FEMEA ACIMA DE 36 MESES<br>Exis Cad. 5 Exis Decla.: 4 Vac. 4 Aba.: 0 MACHO,ACIMA DE 36 MESES<br>Exis Cad.:1 Exis Decla.: 2 Vac.2 Aba.:0 Doença:<br>Laboratório: FEBRE AFTOSA<br>VALLEÉ S/A Revendedora:<br>NF: 031/2009<br>01/2011 EDMILSON BASTOS Partida: 12327 Validade Dt Digitação: 25/05/10 00:00 Dt Vacina 13/05/10 00:00 Campanha FEBRE AFTOSA - Bovina - 1ª ETAPA - ANO: 2010  $\overline{a}$ FEMEA, 0 A 12 MESES<br>Exis Cad.: 0 Exis Decla.: 0 Vac.: 0 Aba.: 0 MACHO, 13 A 24 MESES<br>Cad. 0 Exis Decla.: 0 Vac. 0 Aba.: 0 MACHO 25 A 36 MESES<br>Exis Cad. 2 Exis Decla.: 2 Vac. 2 Aba. 0 MACHO, 0 A 12 MESES<br>Exis Cad.: 4 Exis Decla.: 6 Vac.: 6 Aba.: FEMEA,13 A 24 MESES<br>Exis Cad.:3 Exis Decla.: 3 Vac.:3 Aba.:0 BOVINO<br>FEMEA 25 A 36 MESES FEMEA ACIMA DE 36 MESES MACHOACIMA DE 36 MESES Exis Cad.:1 Exis Exis Cad Exis Cad. 5 Exis ia: 5 Vac. 5 Abs Partida:<br>Validade FEBRE AFTOSA **EDMILSON BASTOS** 032/2008 Doença: Revendedora: Laboratório VALLEÉ S/A 10/2010 NF: 004122 Dt Digitação 27/11/09 00:00 Dt Vacina 27/11/09 00:00 Campanha: 200911-Campanha de Vacinação contra AFTOSA FEMEA, 0 A 12 MESES<br>Exis Cad.:0 Exis Decla.: 0 Vac.:0 Aba.:0 MACHO, 0 A 12 MESES<br>Exis Cad.: 0 Exis Decla.: 4 Vac.: 4 Aba.: 0 MACHO,25 A 36 MESES<br>Exis Cad.:0 Exis Decla.: 2 Vac.:2 Aba.:0 MACHO, 13 A 24 MESES<br>Exis Cad. 0 Exis Decla.: 0 Vac. 0 Aba.: 0 FEMEA,13 A 24 MESES<br>Exis Cad.:0 Exis Decla.: 3 Vac.:3 Aba.:0 ┽ BOVINO<br>FEMEA,25 A 36 MESES MACHO, ACIMA DE 36 MESES<br>Exis Cad.:0 Exis Decla.: 1 Vac.:1 Aba.:0 FEMEA ACIMA DE 36 MESES<br>Exis Cad.:0 Exis Decla.:5 Vac.:5 Aba.:0 Extended at the MEDICAL Professional Principles Cad.:0 Exis Decla.: 1 Vac.:1 Aba.:0